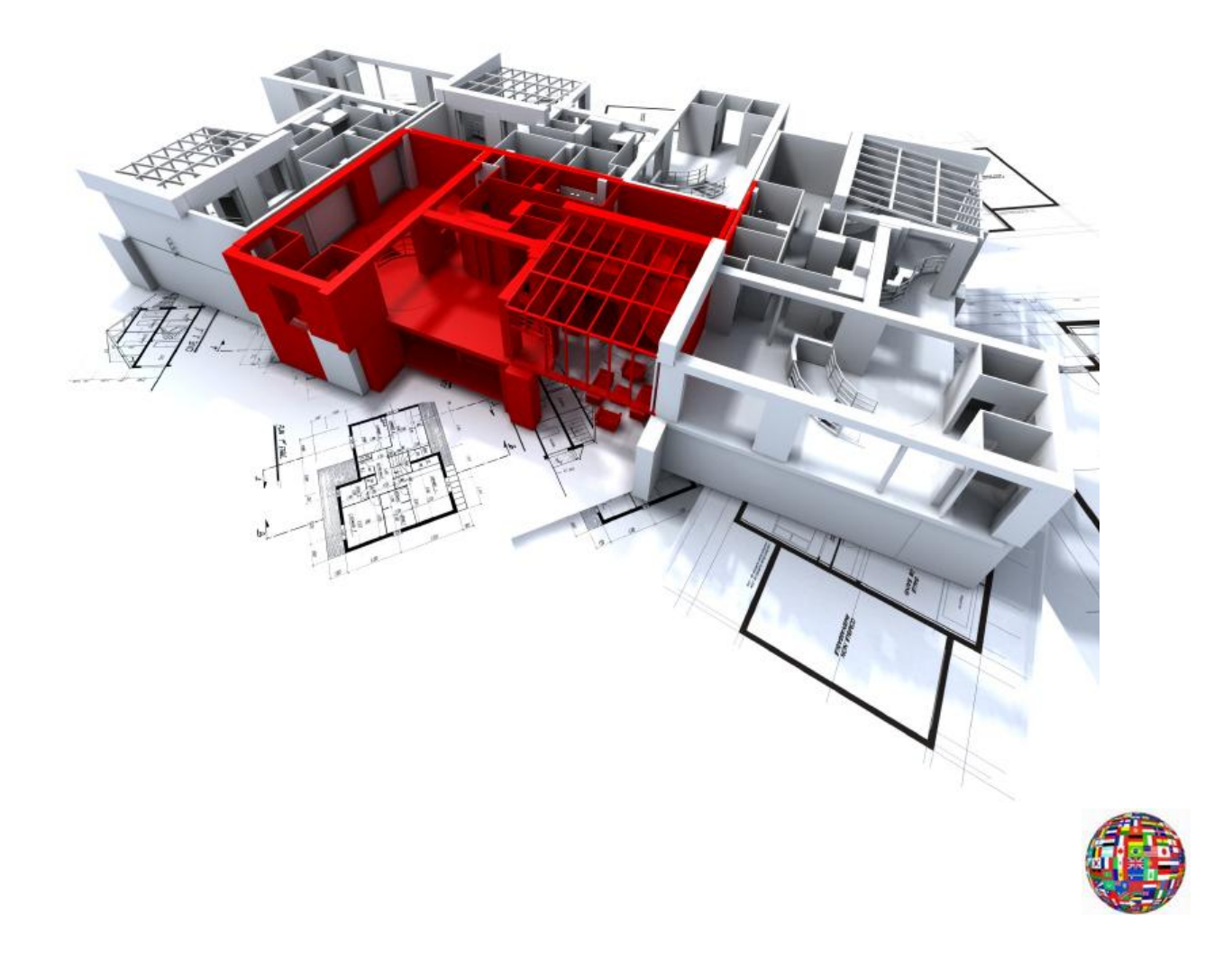

# Qwined - Multilingual Technical Editor Release 7.0

Installation Guide

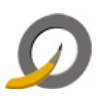

# **Table of Contents**

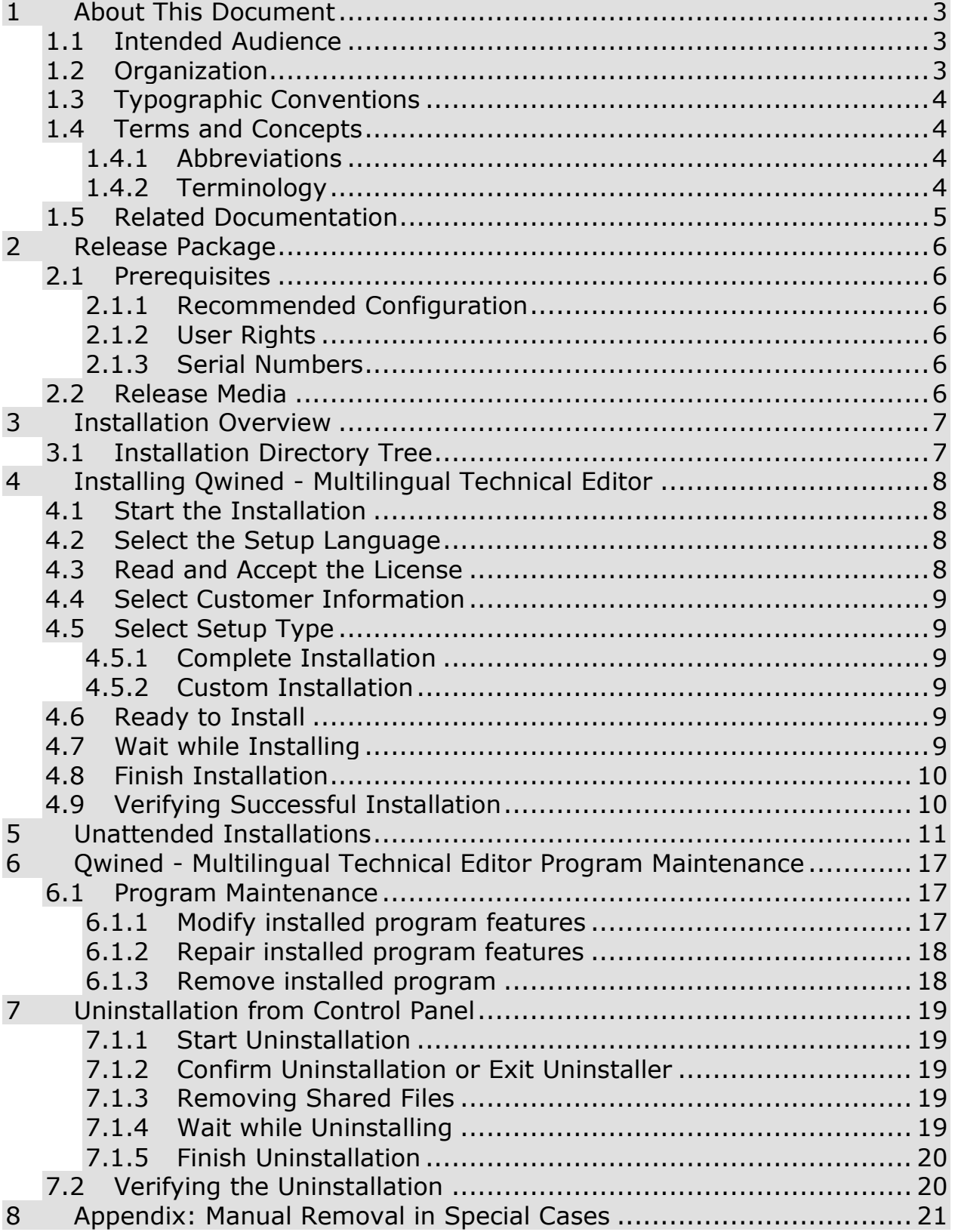

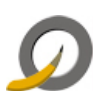

# <span id="page-2-0"></span>**1 About This Document**

This Installation Guide describes the installation and the uninstallation of Qwined - Multilingual Technical Editor on Microsoft Windows systems. The following issues are covered in the document:

- Prerequisites for installing
- How to start the installation
- How to perform the installation
- How to verify a successful installation
- How to uninstall

#### <span id="page-2-1"></span>**1.1 Intended Audience**

This guide is intended for any person who is about to install or uninstall Qwined - Multilingual Technical Editor.

### <span id="page-2-2"></span>**1.2 Organization**

This document is organized as follows:

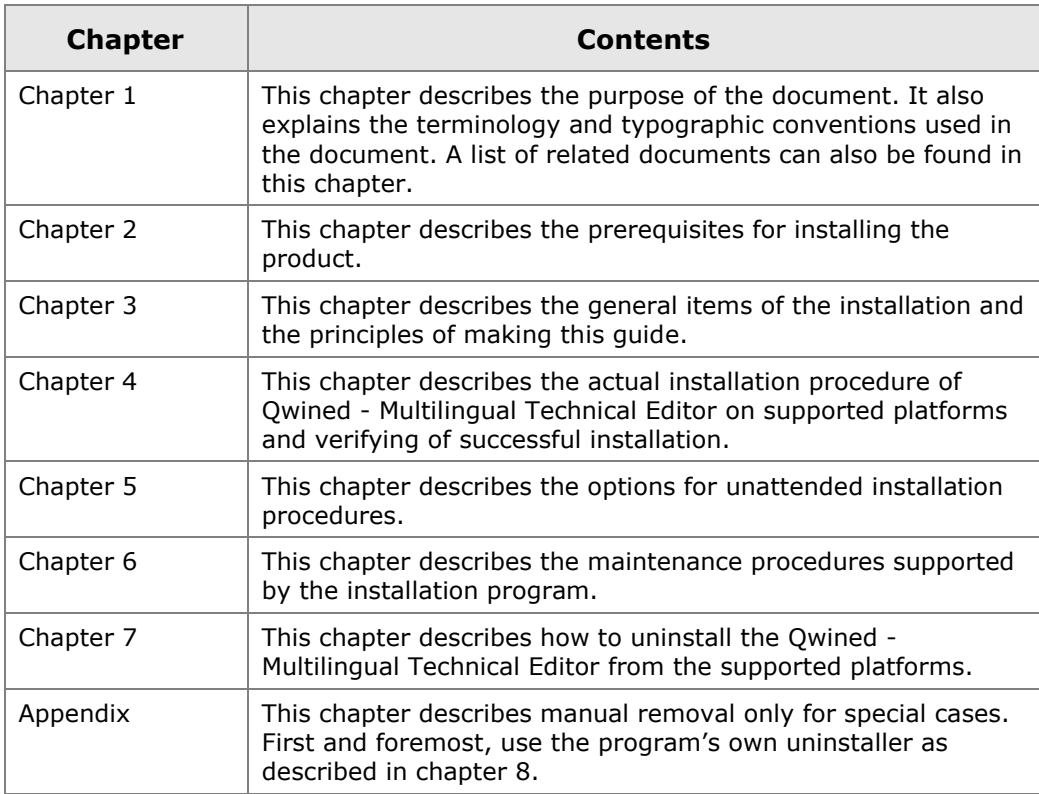

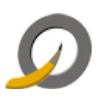

# <span id="page-3-0"></span>**1.3 Typographic Conventions**

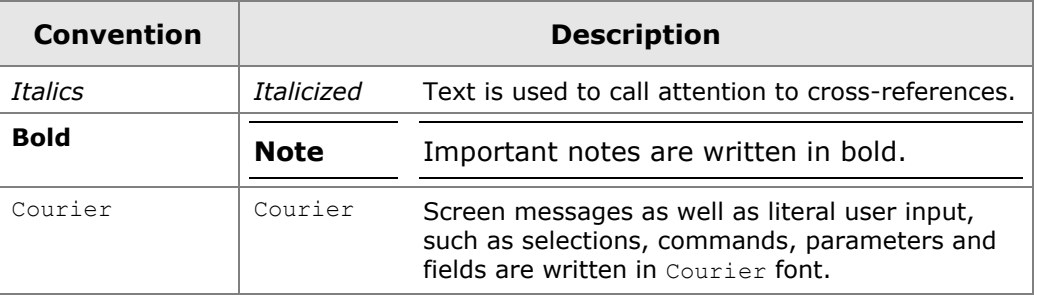

**Note:** Important notes are written in this style.

**Caution:** Cautions are written in this style.

#### <span id="page-3-1"></span>**1.4 Terms and Concepts**

The following abbreviations, terms and concepts are used in the document:

#### <span id="page-3-2"></span>**1.4.1 Abbreviations**

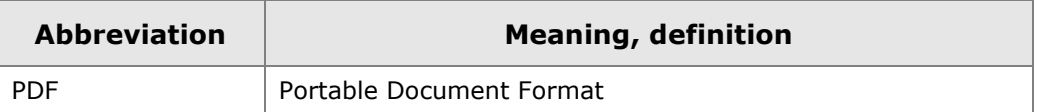

#### <span id="page-3-3"></span>**1.4.2 Terminology**

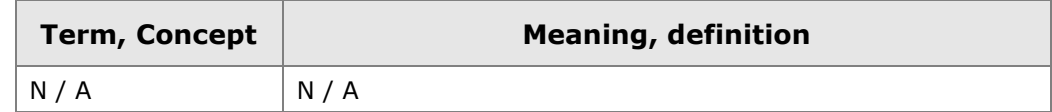

<span id="page-4-0"></span>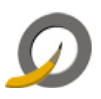

The following list comprises all documents referred to herein. It also lists documents, which provide with additional information about this topic:

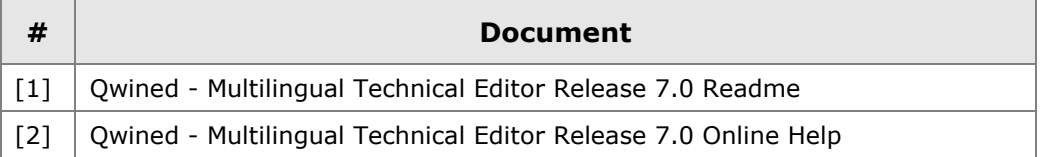

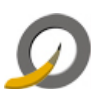

### <span id="page-5-0"></span>**2 Release Package**

This release package includes Qwined - Multilingual Technical Editor applications for 32- and 64-bit processors.

#### <span id="page-5-1"></span>**2.1 Prerequisites**

You need to have suitable hardware and software installed on your computer. The minimum requirements are listed below in the following chapters. The listing is not intended to be all-inclusive: it only represents platforms on which the product has been tested.

There are some more prerequisites listed like *[User Rights](#page-5-3)*, which should also be fulfilled. More about these is also in the following chapters.

#### <span id="page-5-2"></span>**2.1.1 Recommended Configuration**

- PC with Intel Pentium 1 GHz processor or compatible
- 1 GB RAM or more recommended
- 6 MB Hard Disk Space for complete software installation
- Network Interface with TCP/IP
- Microsoft Windows Vista, Microsoft Windows XP Professional with Service Pack 2 or newer, Microsoft Windows Server 2003, Microsoft Windows Server 2003 R2, Microsoft Windows Server 2003 R2 or Microsoft Windows Server 2008

#### <span id="page-5-3"></span>**2.1.2 User Rights**

Installing software on Microsoft Windows operating system versions as described in this document assumes that the following conditions apply:

The user should have at least Power User rights to run the installer.

#### <span id="page-5-4"></span>**2.1.3 Serial Numbers**

You do not need any serial numbers for installing Qwined - Multilingual Technical Editor.

### <span id="page-5-5"></span>**2.2 Release Media**

CD-ROM root directory: autorun.exe

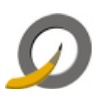

### <span id="page-6-0"></span>**3 Installation Overview**

The installation starts automatically, when the CD is placed into the drive. Installation procedure is basically the same on all Windows platforms.

**Note:** If you **do not want to** install the program, you can interrupt the installation by pressing **Cancel** at any part before the actual installation begins. Click **Yes** to Exit Setup.

### <span id="page-6-1"></span>**3.1 Installation Directory Tree**

The default installation directory of Qwined - Multilingual Technical Editor is:

C:\Program Files\<company>\<product>

<span id="page-7-0"></span>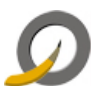

**Editor**

# <span id="page-7-1"></span>**4.1 Start the Installation**

- 1. Ensure that the [2.1](#page-5-1) [Prerequisites](#page-5-1) are fulfilled.
- 2. Installation should begin automatically, when the CD is inserted in the CD-ROM drive. If it does not start, double click the file **autorun.exe** in the root directory of the CD.
- 3. Qwined Multilingual Technical Editor Setup Wizard will be launched

### <span id="page-7-2"></span>**4.2 Select the Setup Language**

1. Select the language, which you want to use during the Setup, from the drop-down menu and click **OK**

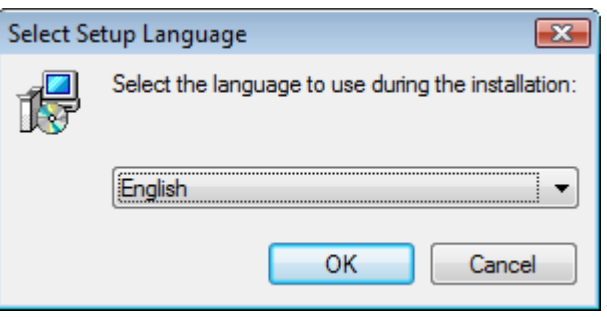

- 2. Qwined Multilingual Technical Editor Setup starts to prepare InstallShield Wizard to guide you in the setup process
- 3. Welcome window will be opened. It informs you about the program to be installed.
- 4. It is recommended to close all other applications before continuing.
- 5. Click **Next >** to proceed.

#### <span id="page-7-3"></span>**4.3 Read and Accept the License**

The License Agreement page contains the licensing information. This information can also be found in the product CD-ROM under the **license** folder.

- 1. Review the information
- 2. Select **I accept the terms in the license agreement**, if so
- 3. Click **Next >** to proceed.

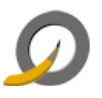

**Note:** If you **do not accept** the agreement, you will not be able to install Qwined - Multilingual Technical Editor.

### <span id="page-8-0"></span>**4.4 Select Customer Information**

- Select whether you want to install this program for all users or only for yourself.
- Click **Next >** to proceed.

### <span id="page-8-1"></span>**4.5 Select Setup Type**

#### <span id="page-8-2"></span>**4.5.1 Complete Installation**

- Select **Complete** installation, if you want to install all contents of the application and if you want to install to the default location
- Click **Next >** to proceed

#### <span id="page-8-3"></span>**4.5.2 Custom Installation**

- Select **Custom** installation, if you want to decide what to install and/or if you want to change the installation folder
- Click on the icons to select what program features you want to be installed and how they are installed
- Click **Change…**, if you want to change the current destination folder
- Click **Space** , if you want to see how much the features will require space from your computer in different drives
- When you are ready with your changes, click **Next >** to proceed

#### <span id="page-8-4"></span>**4.6 Ready to Install**

- Installation Wizard is ready to install
- Click **< Back**, if you want to change any settings
- Click **Install** to begin installation

#### <span id="page-8-5"></span>**4.7 Wait while Installing**

While the progress bar proceeds, please wait until the application is installed and configured for your system.

The next window will be opened on your screen automatically.

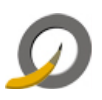

### <span id="page-9-0"></span>**4.8 Finish Installation**

- When installation is complete, click **Finish** to exit the program.
	- o The application will be launched automatically, if you have checked the check box. Click **OK**.

### <span id="page-9-1"></span>**4.9 Verifying Successful Installation**

To verify that the application was successfully installed to your system, please go through the following checklist:

#### **Verification checklist:**

- Check that the Program Group and/or Icon settings you chose were correctly set up.
	- o For example, in a default installation there should be a Qwined Multilingual Technical Editor folder after clicking **Start** and pointing to **Programs**

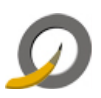

## <span id="page-10-0"></span>**5 Unattended Installations**

The Setup program accepts optional command line parameters These can be useful for system administrators and for other programs calling the Setup program.

Installation can be defined to run in the background.

#### **Installation parameters for setup (.exe) are given with command:**

setup\_qwined2008.exe /s /v"/an <parameters>"

#### **Installation parameters for setup (.msi) are given with command:**

*msiexec /i setup\_qwined2008.msi /qn <parameters>*

#### **Available parameters and their properties**

- INSTALLDIR = Installation target (defaults to  $c:\program$  files)
- $\bullet$  ADDLOCAL = Comma separated list which contains the features that are to be installed (if not defined, everything is installed)

#### **Alternatives for ADDLOCAL**

#### **Example:**

ADDLOCAL=Foundation,TheApplication,StartmenuIcons,Readme,Help

Qwined - Multilingual Technical Editor **features:**

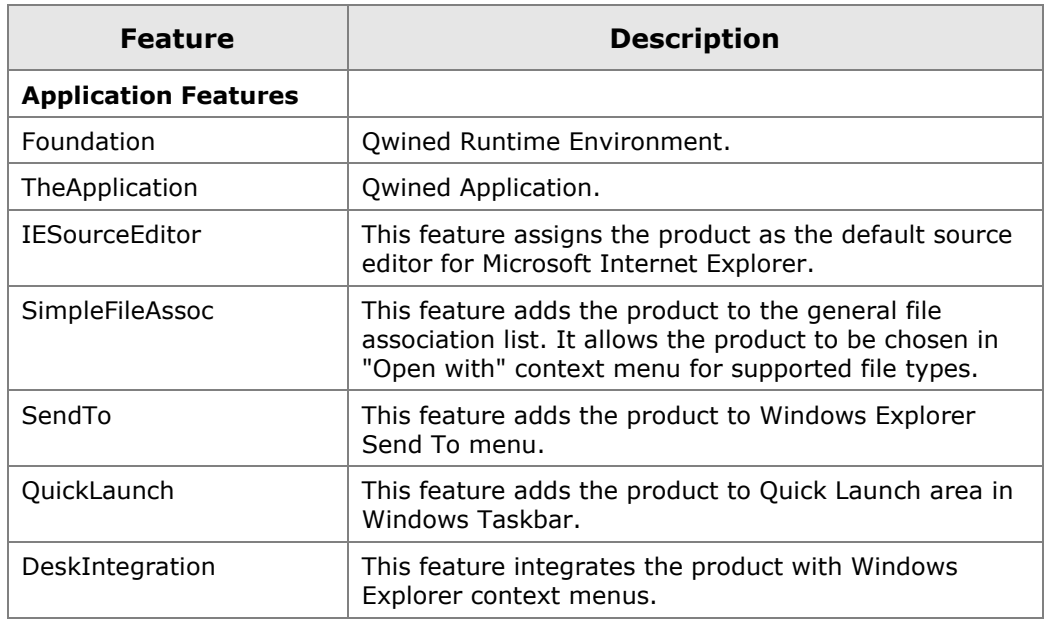

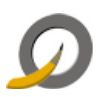

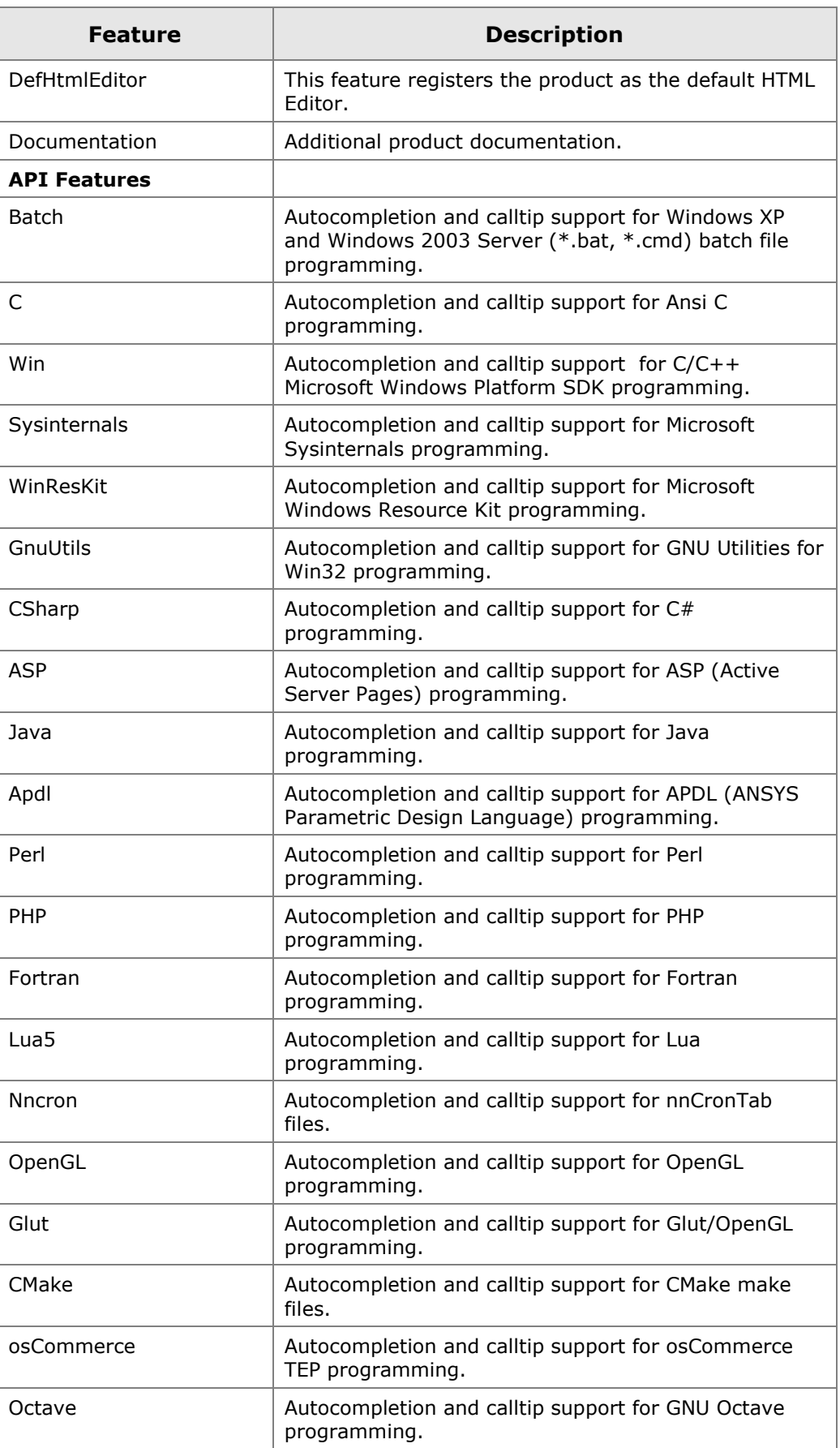

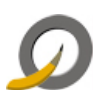

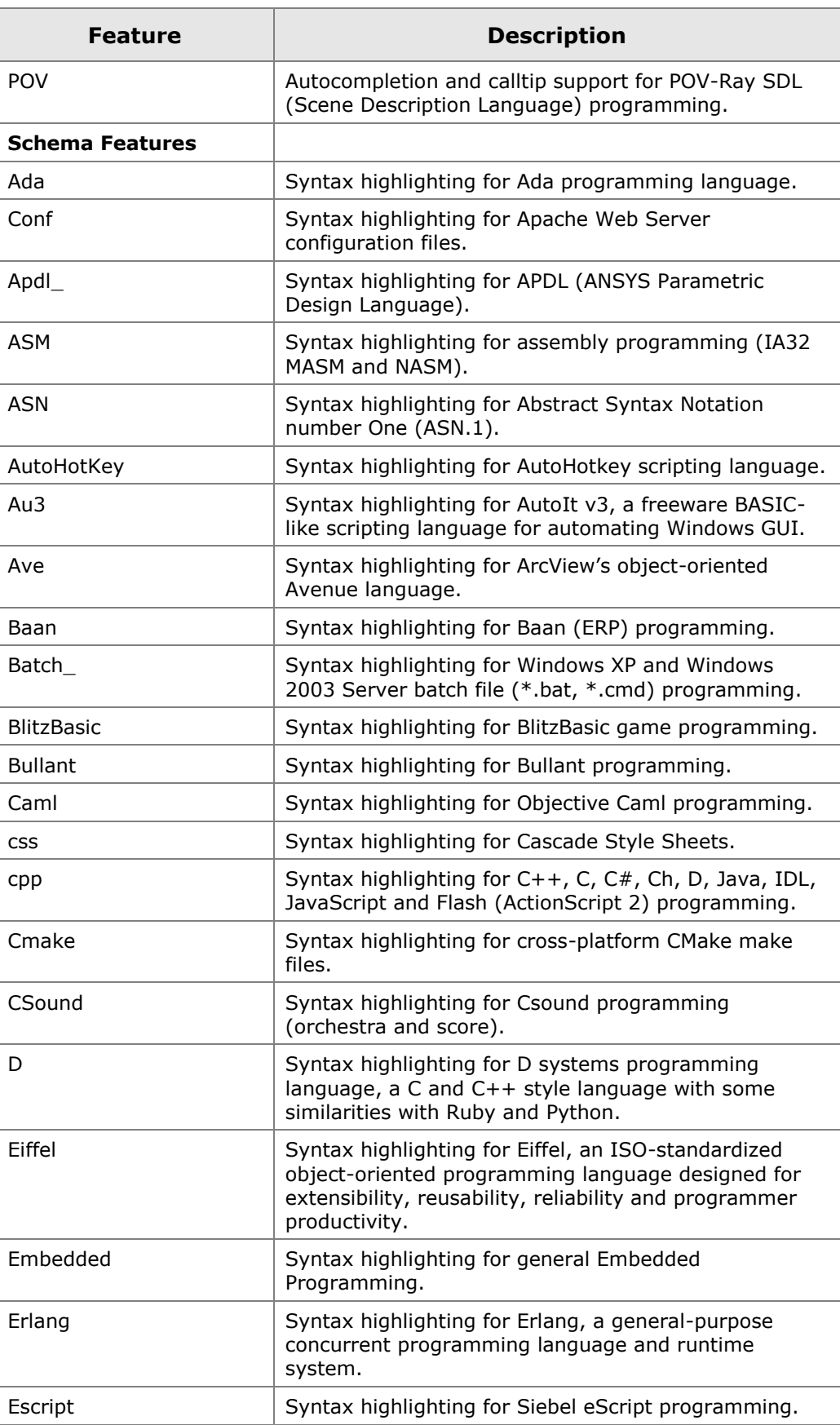

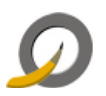

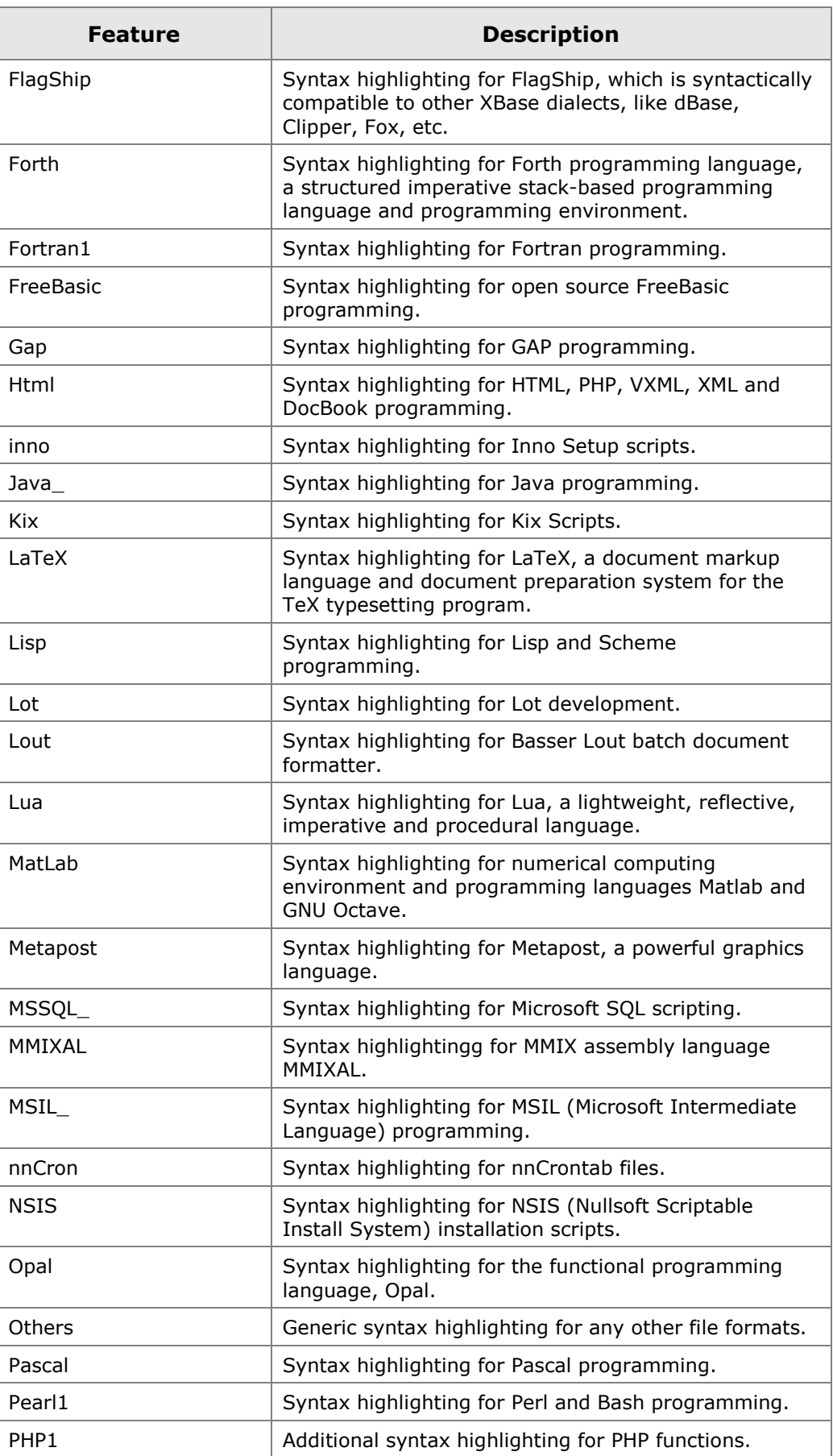

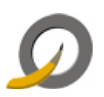

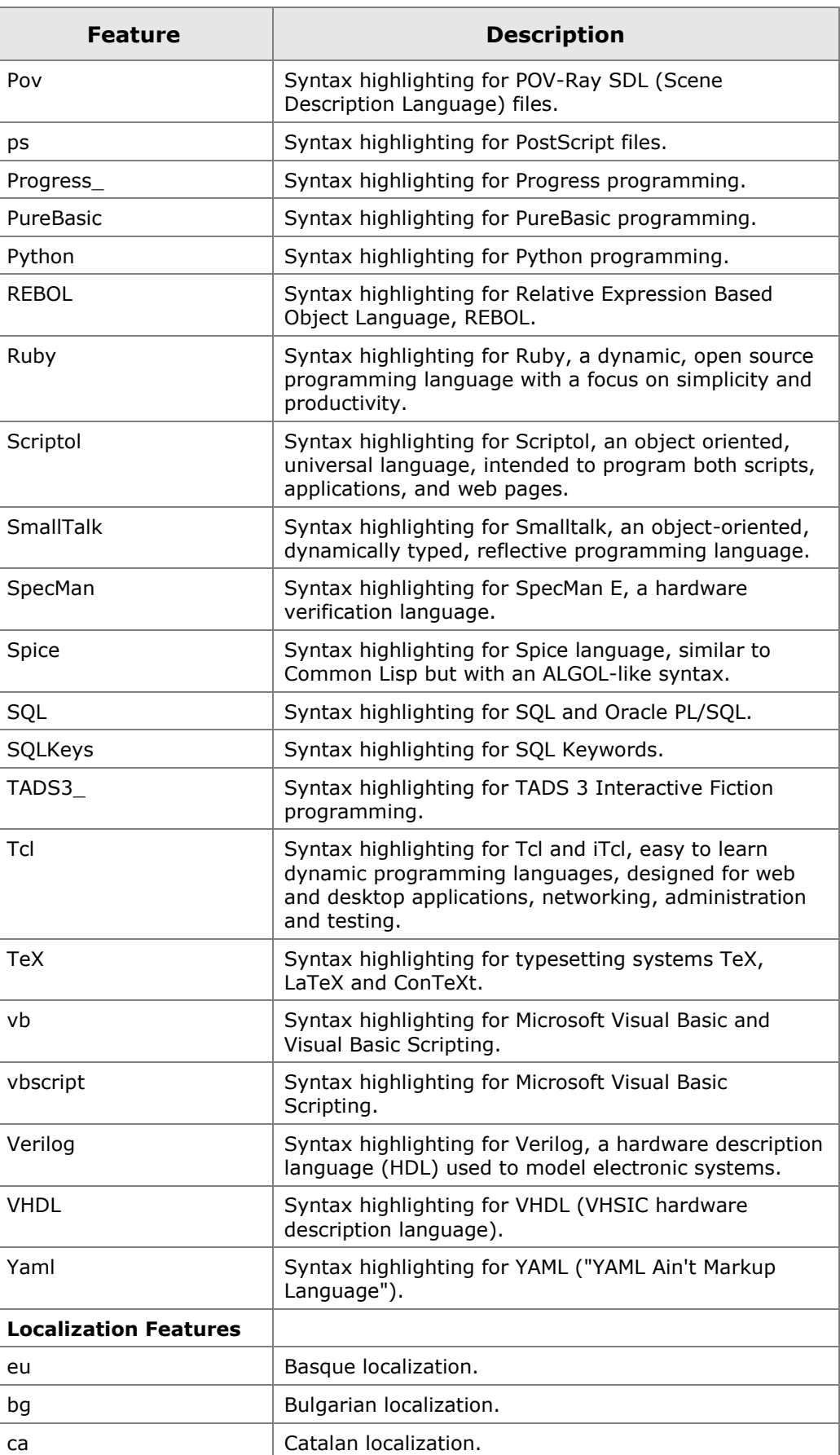

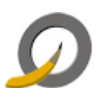

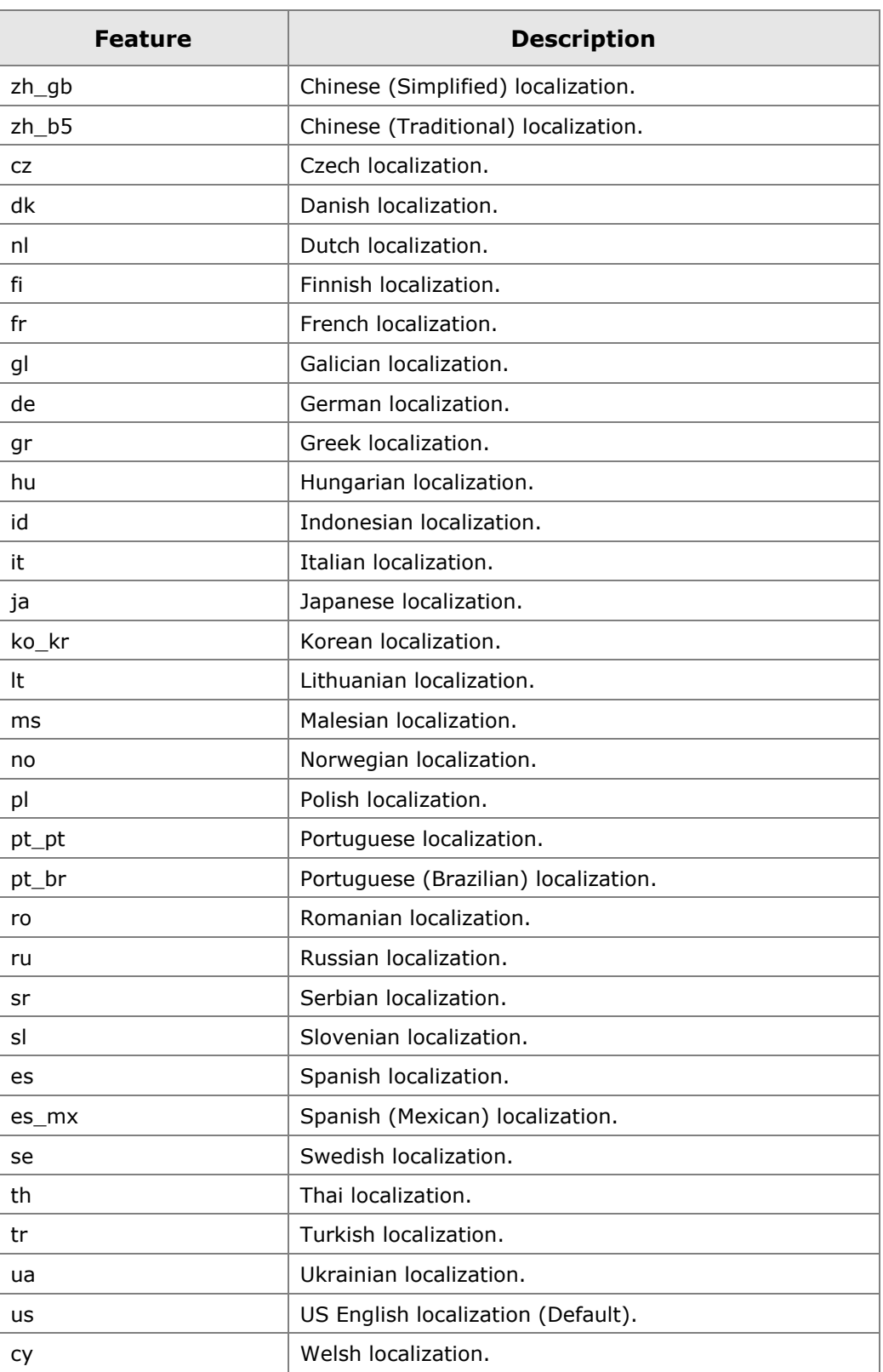

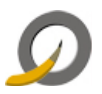

# <span id="page-16-3"></span><span id="page-16-0"></span>**6 Qwined - Multilingual Technical Editor Program Maintenance**

This chapter describes how to modify, repair or uninstall Qwined - Multilingual Technical Editor from the supported platforms once installed.

**Note:** Close all the programs associated with Qwined - Multilingual Technical Editor before uninstallation, otherwise uninstallation cannot remove all parts of this application.

#### <span id="page-16-1"></span>**6.1 Program Maintenance**

After installation, it is possible to change installed features without reinstallation. Change process will open Custom Installation window, where you can choose, which features you want to change in your previous installation.

#### <span id="page-16-2"></span>**6.1.1 Modify installed program features**

- Installation should begin automatically, when the CD-ROM is inserted in the CD-ROM drive. If it does not start, double click the file **autorun.exe** in the root directory of the CD-ROM.
- Select the language, which you want to use during the Setup, from the drop-down menu and click **OK**
- Setup starts to prepare InstallShield Wizard to guide you in the setup process
- Welcome window will be opened. It informs you about the phases to do.
- Click **Next >** to proceed.
- Program Maintenance window opens
- Select **Modify**
- Click **Next >** to proceed
- Custom Setup window opens
- Select the features you want to be included in or excluded from the installation, or change the type of installation

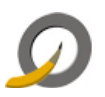

**Note:** Installation path cannot be modified. If you want to change it, please remove the previous installation and perform a new installation as a Custom Installation.

- When you are ready with your modifications, click **Next >** to proceed
- Installation Wizard is ready to install the modified configuration
- Click **< Back**, if you want to change any settings
- Click **Install** to begin installation

#### <span id="page-17-0"></span>**6.1.2 Repair installed program features**

If some of your program features are damaged somehow, it is possible to perform a repairing installation on the previous installation.

- Select **Repair** in Program Maintenance window
	- o Follow instructions from [6.1.1](#page-16-2) Modifying installed program features to get the Program Maintenance window
- Click **Next >** to proceed
- Installation Wizard is ready to install modified configuration
- Click **Install** to start repairing

#### <span id="page-17-1"></span>**6.1.3 Remove installed program**

- **Select Remove** in Program Maintenance window
	- o Follow instructions from [6.1.1](#page-16-2) Modifying installed program features to get the Program Maintenance window
- Click **Next >** to proceed
- Installation Wizard is ready to uninstall the program
- Click **Remove** to start uninstalling

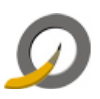

# <span id="page-18-0"></span>**7 Uninstallation from Control Panel**

#### <span id="page-18-1"></span>**7.1.1 Start Uninstallation**

- 1. Click **start**, point to **Settings** and click **Control Panel**
- 2. In the Control Panel window double click **Add or Remove Programs (Programs and Features in Windows Vista)**
- 3. Click the application you want to remove
- 4. Click **Remove**

#### <span id="page-18-2"></span>**7.1.2 Confirm Uninstallation or Exit Uninstaller**

Once you have started the uninstaller, it informs you about the uninstallation and asks for verification.

Perform one of the following actions:

- If you **do not want to remove** the program from your computer, click **No** to exit the uninstaller. Your computer will be preserved as it was before you started the uninstaller.
- If you **do want to remove** Qwined Multilingual Technical Editor from your computer, click **Yes.**
	- o Files, folders, shortcuts and registry settings created/modified after the original installation will not be deleted, and you need to remove them by hand.

**Note:** After you click **Yes**, you cannot cancel the uninstallation process.

#### <span id="page-18-3"></span>**7.1.3 Removing Shared Files**

The uninstaller asks you to remove shared files only when the system indicates that they are not in use by any programs.

- If you do not have any programs using these files, it is safe to remove them by clicking **Yes** or **Yes to All**.
- If you are unsure, leave the files by clicking **No** or **No to All**. Leaving these files will do no harm to your computer.

#### <span id="page-18-4"></span>**7.1.4 Wait while Uninstalling**

Uninstallation status is shown with a progress bar. Please wait.

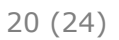

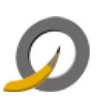

#### <span id="page-19-0"></span>**7.1.5 Finish Uninstallation**

 Review the information, and click **OK** to exit the uninstallation program.

### <span id="page-19-1"></span>**7.2 Verifying the Uninstallation**

To verify that Qwined - Multilingual Technical Editor was successfully uninstalled from your system, please go through the following checklist:

#### **Verification checklist:**

- Check that the Directory Tree or the individual parts concerning Qwined - Multilingual Technical Editor has been removed from your hard disk
- Check that the program's shortcuts and icons are removed from the Start Menu\Programs\<application>

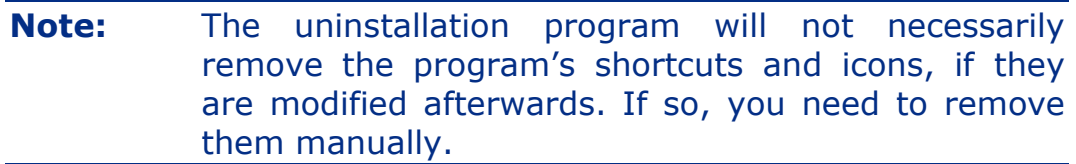

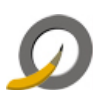

# <span id="page-20-0"></span>**8 Appendix: Manual Removal in Special Cases**

 This checklist is included in here **only for special cases**. First and foremost, try to remove Qwined - Multilingual Technical Editor with its own uninstaller like described in chapter [6](#page-16-3) *Program Maintenance.*

If there is for any reason a need to remove Qwined - Multilingual Technical Editor manually, please check the following items, which were created during installation, to be removed. These examples are from Microsoft Windows XP, but they can be used as a point of departure to other versions as well.

- Installation directory and all the files and subfolders in it
	- o <installation path>\ <application>
	- o Default: C:\Program Files\<company>\<application>
- Taskbar items according to Profile: All Users or Current User with User Name instead of All Users in the path
	- o Start Menu Item (Qwined Multilingual Technical Editor folder too, if removing all the vendor products)
		- C:\Documents and Settings\All Users\Start Menu\Programs\<company>\<application>\<sub application>

o Quick Launch icon

C:\Documents and Settings\<Current User profile>\Application Data\Microsoft\Internet Explorer\Quick Launch\<sub application>

- o Desktop icon
	- C:\Documents and Settings\All Users\Desktop\<sub application>
- Registry entries from the following places: The first ones always exist, but the latter only when installed for All Users. If there is a counter, remember to bring it up to date.
	- o My

Computer\HKEY\_CURRENT\_USER\Software\<company>\<applic ation>

o My

Computer\HKEY\_LOCAL\_MACHINE\SOFTWARE\<company>\<ap plication>

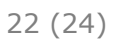

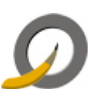

o My

Computer\HKEY\_USERS\.Default\SOFTWARE\<company>\<appl ication>

- Dynamic Link Library files
	- o <installation path>\<application>\bin\

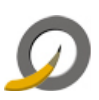

# **Reader's Comments**

We welcome your comments and suggestions on this manual. Your input will help us to write documentation that meets your needs.

If you have any other comments and you do not use this form, please be sure to report the name and version of the document, the page number, and the product name and release. Send your comments via email to the following address:

#### **Email: [support@qwined.org](mailto:support@qwined.org)**

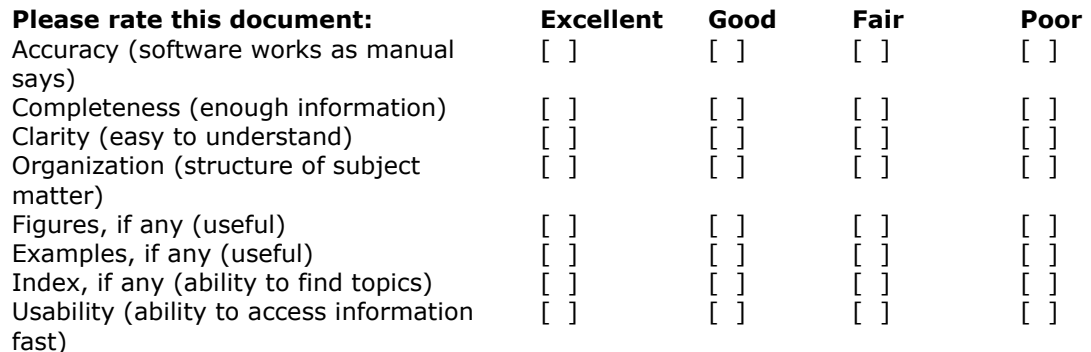

#### **Please list errors that you have found in this document:**

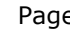

 $\mathcal{L}^{\text{max}}$ 

e Description

**Additional comments and suggestions to improve this document:**

#### **What version of the software described by this document are you using?**

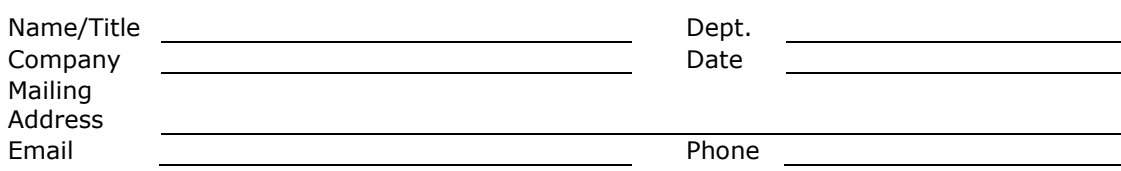

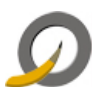

#### **D o c um e n t a t io n L i ce n se**

This documentation, as well as the software described in it, is furnished under license and may only be used or copied in accordance with the terms of the license. The information in this document is furnished for informational use only, is subject to change without notice and should not be construed as a commitment by Qwined.org.

Qwined.org assumes no responsibility or liability for any errors or inaccuracies that may appear in these documents or any software that may be provided in association with this document. Except as permitted by such license, no part of this document may be reproduced, stored in a retrieval system, or transmitted in any form or by any means without the express written consent of Qwined.org.

Information in this documentation is provided in connection with the vendor products. No license, express or implied by estoppels or otherwise, to any intellectual property rights is granted by this document.

Designers must not rely on the absence or characteristics of any features or instructions marked "reserved" or "undefined". Qwined.org reserves these for future definition and shall have no responsibility whatsoever for conflicts or incompatibilities arising from future changes to them.

#### **T rad em a rk s**

Microsoft, Microsoft Office, Microsoft Windows and Microsoft Visual Studio are registered trademarks of Microsoft Corporation in USA and/or other countries. Adobe, Acrobat and Acrobat Reader are either registered trademarks or trademarks of Adobe Systems Incorporated in the United States and/or other countries.

All other trademarks, registered trademarks and/or product names are the property of their respective owners.

#### **Cop y r ig h t**

© 2008 Qwined.org. All Rights Reserved.

#### RESTRICTED RIGHTS LEGENDS

Use, duplication, or disclosure by the government is subject to restrictions as set forth in subparagraph (c)(1)(ii) of the Rights in Technical Data and Computer Software clause in DFARS 252.227-7013 or subparagraphs (c)(1) and (2) of the Commercial Computer Software -- Restricted Rights in 48 CFR 52.227-19 as applicable.

Unpublished - rights reserved under the Copyright Laws of the United States and International treaties.